# 行動閱讀線上視訊研習 24小時電子書便利站

# 上課操作手冊

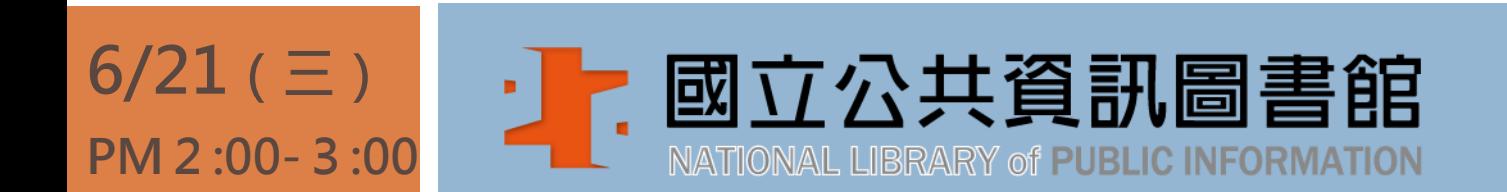

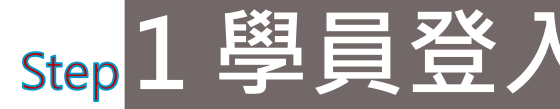

### 使用Google帳號 Step 1 學員登入 <sup>使用GOOGIE帐號<br>或Facebook帳號登入</sup>

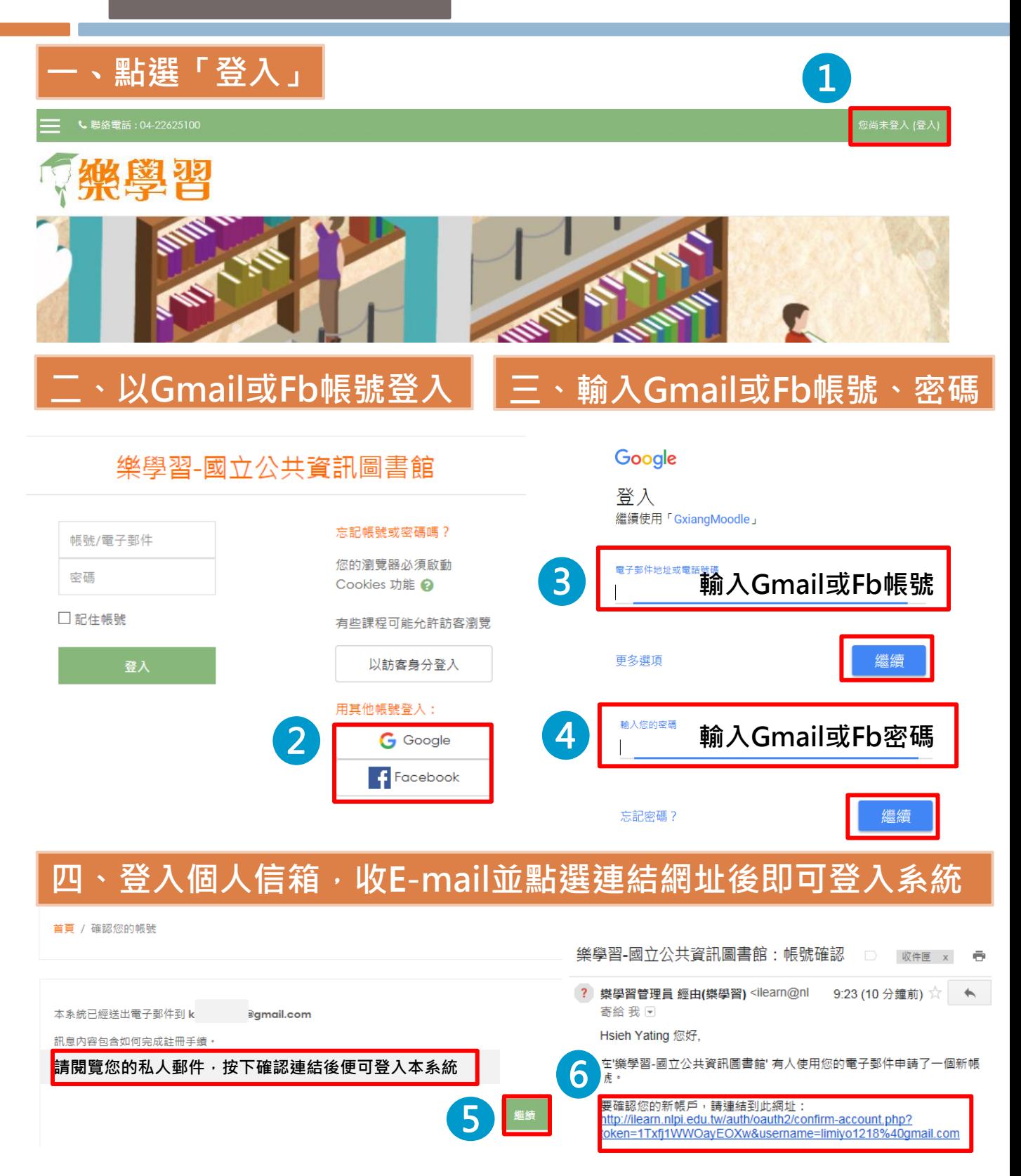

### 沒有Google或Fb帳號 申請新帳號

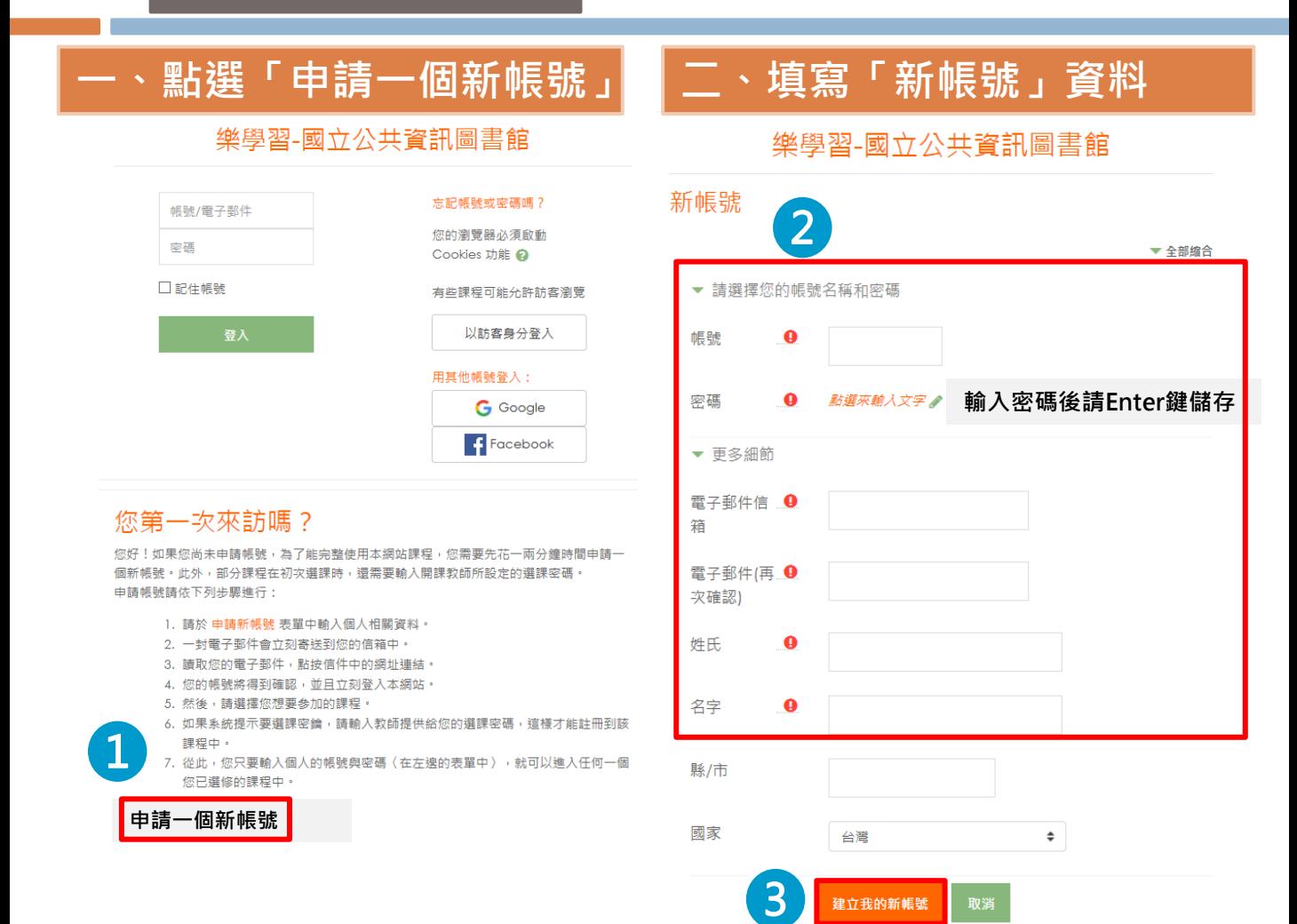

Step 1 學員登入

#### $\Xi$ 、登入個人信箱,收E-mail並點選連結網址後即可登入系統

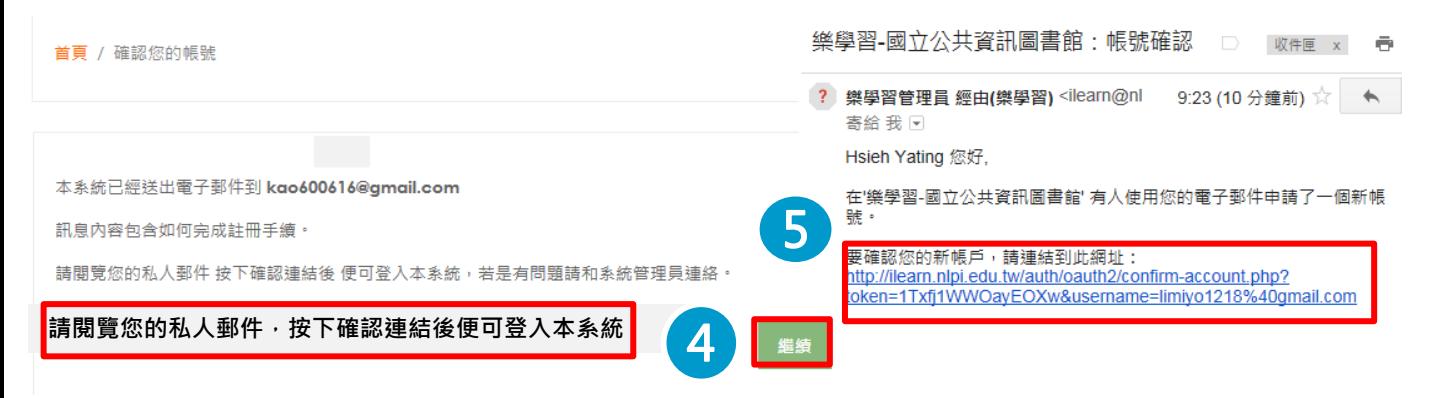

## 2 選擇課程

### 行動閱讀線上視訊研習 24小時電子書便利站

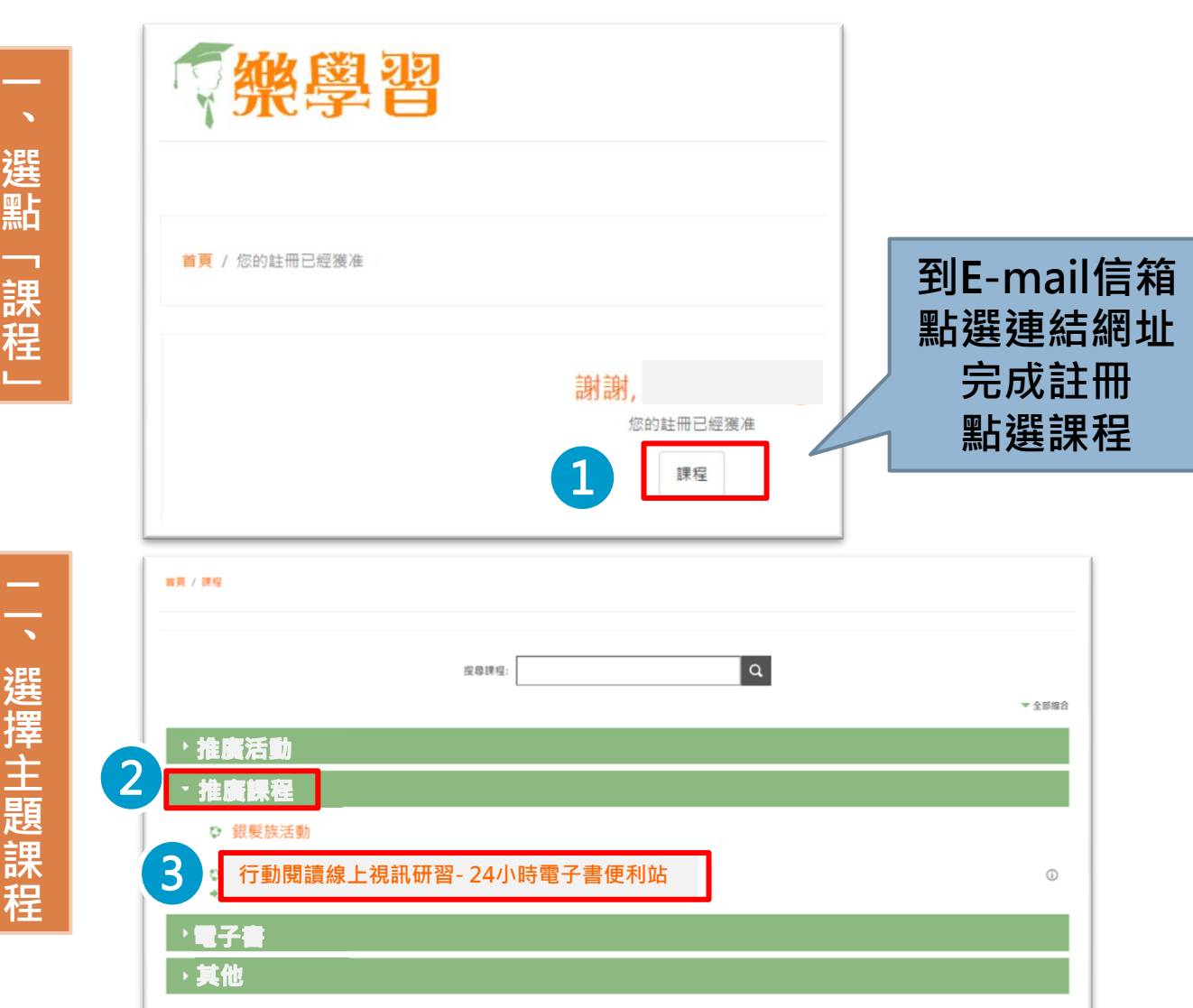

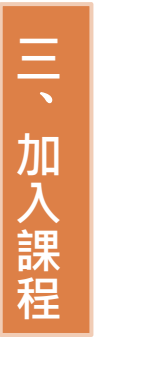

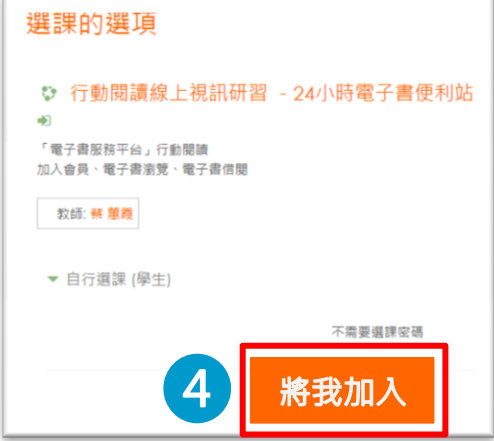

## 3 填寫問卷 填寫線上課前問卷

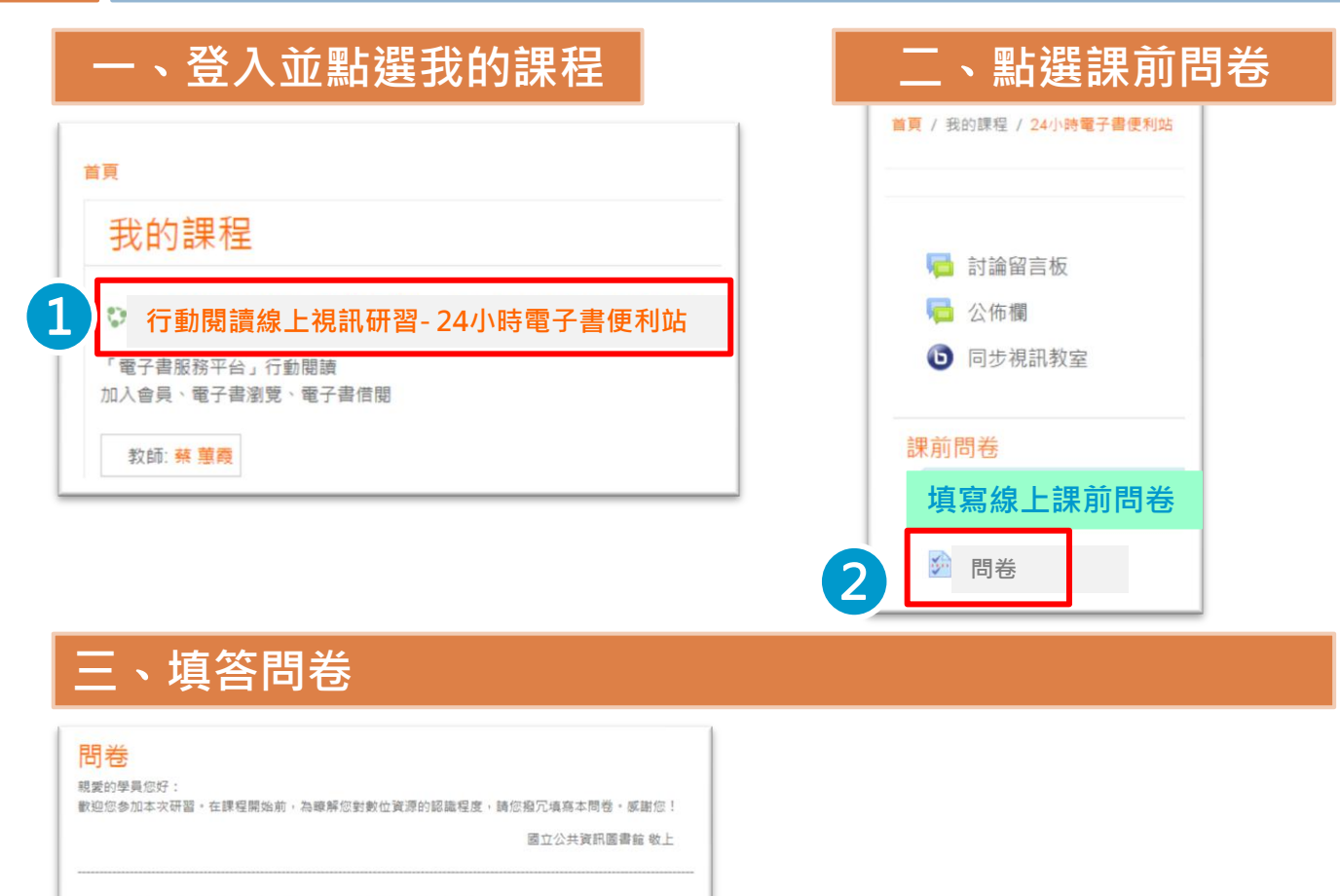

說明:本問卷所稱「數位資源」包含本館各類型「資料庫」及「電子書」。

(1) 以下所稱「資料庫」, 如: 圓夢繪本資料庫, 臺灣古蹟學習知識庫, 新聞知識庫或天下雜誌群知識庫等, (2) 以下所稱「電子書網站或平台」如:電子書服務平台、咕噜熊共讀網電子書或Netlibrary英文電子書等。

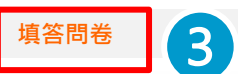

#### 四、繳交問卷

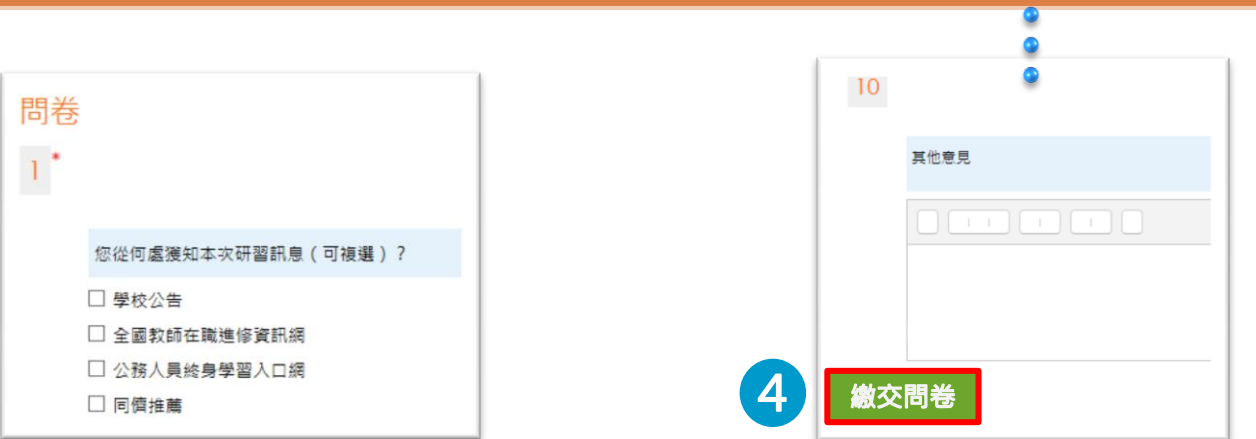

Step 4 開始上課

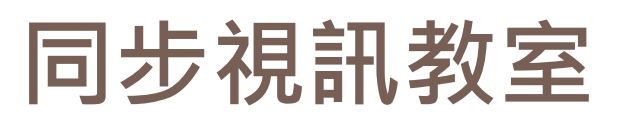

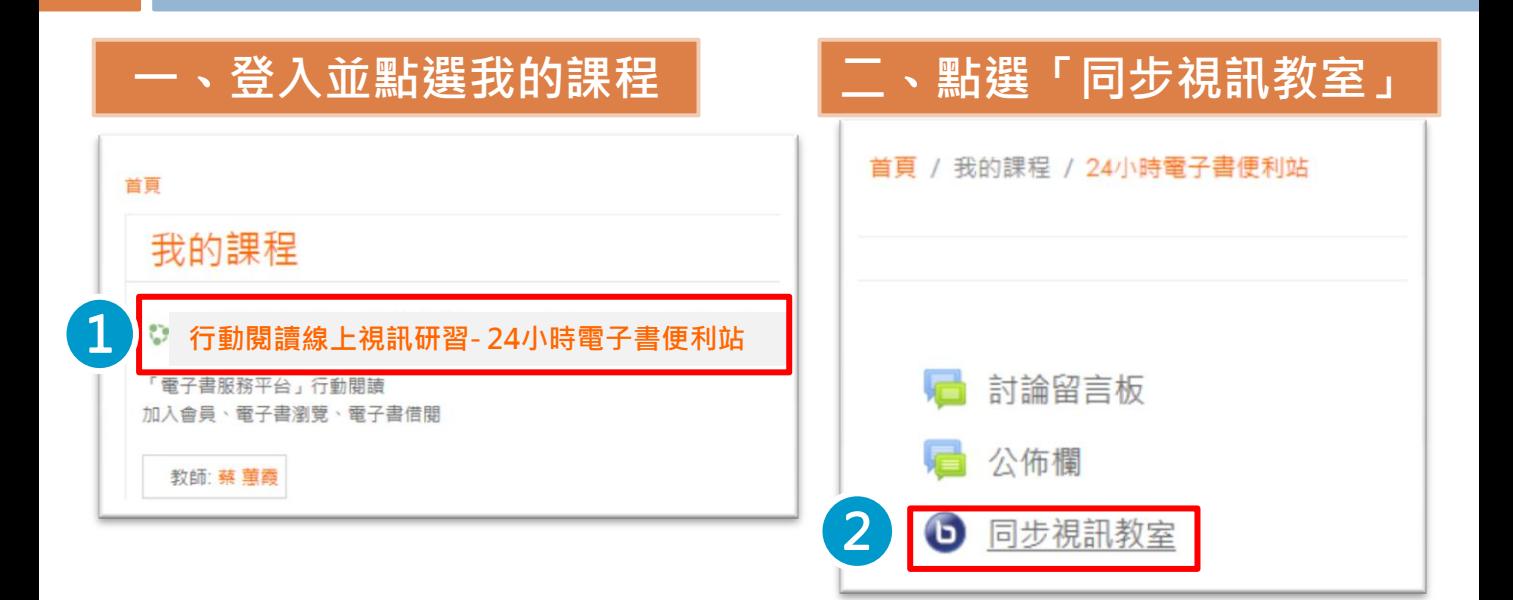

#### 三、點選「參加活動」

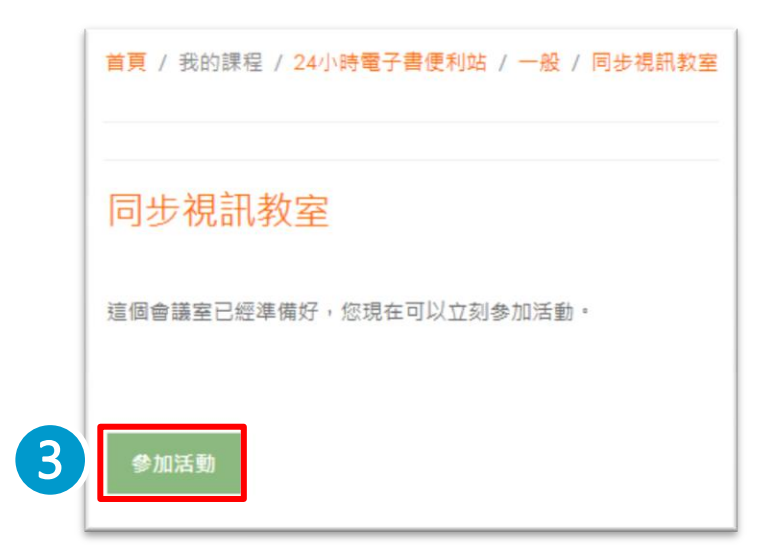

四、安裝麥克風及攝影鏡頭,開始線上課程

### 5 課後測驗 電子書測驗小學堂

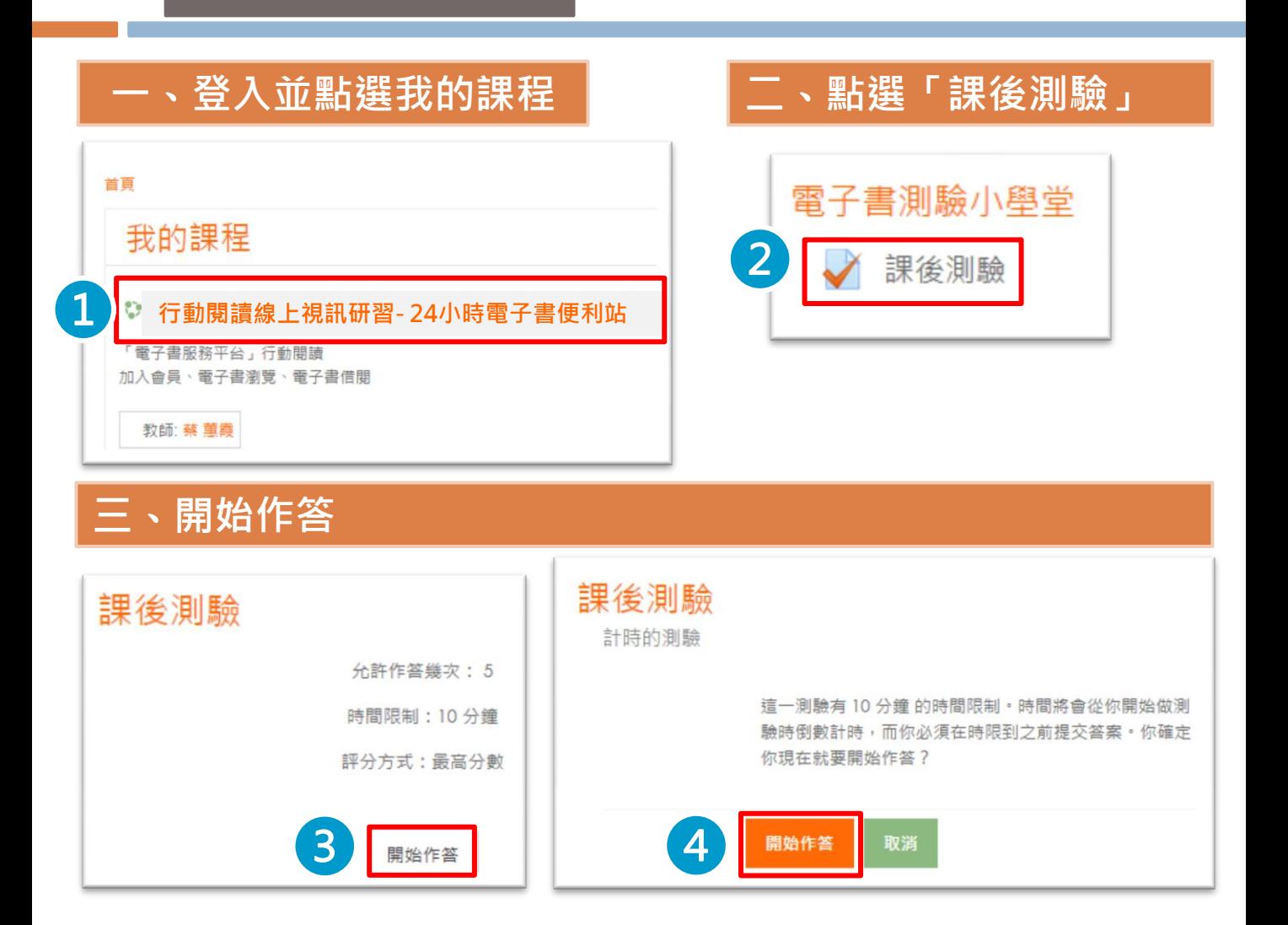

#### 四、作答完畢點選「下一頁」,全部作答完畢點選全部送出並結束

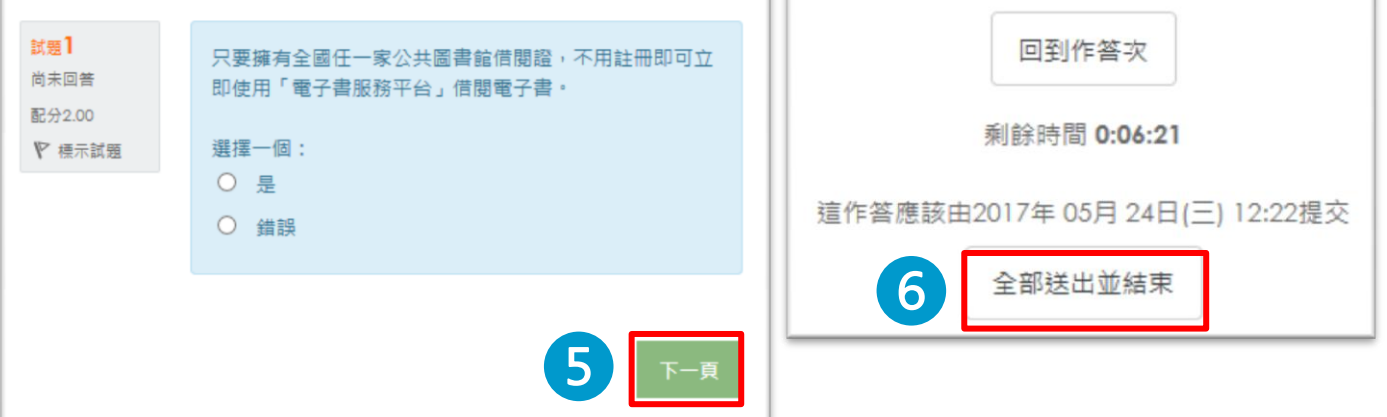

 $1.4$ 

## 6 填寫問卷 填寫線上課後問卷

#### 一、登入並點選我的課程 二、點選課後問卷 首頁 我的課程 行動閱讀線上視訊研習- 24小時電子書便利站 電子書服務平台」行動閱讀 加入會員、電子書瀏覽、電子書借閱 教師:蔡蕙霞

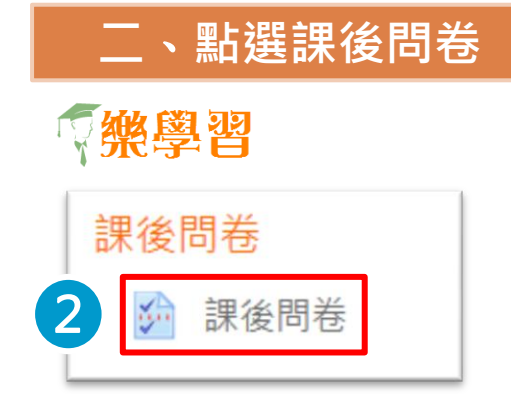

#### 三、填答問卷

#### 課後問卷

親愛的學員您好:

填答問卷

感謝您参加本次研習,在課程結束前,請您撥冗填寫,讓我們瞭解此課程是否符合您的需求。

您寶貴的意見將使我們更進步,感謝您的協助!

 $\left[ \begin{matrix} 3 \end{matrix} \right]$ 

國立公共資訊圖書館 敬上

#### 四、繳交問卷

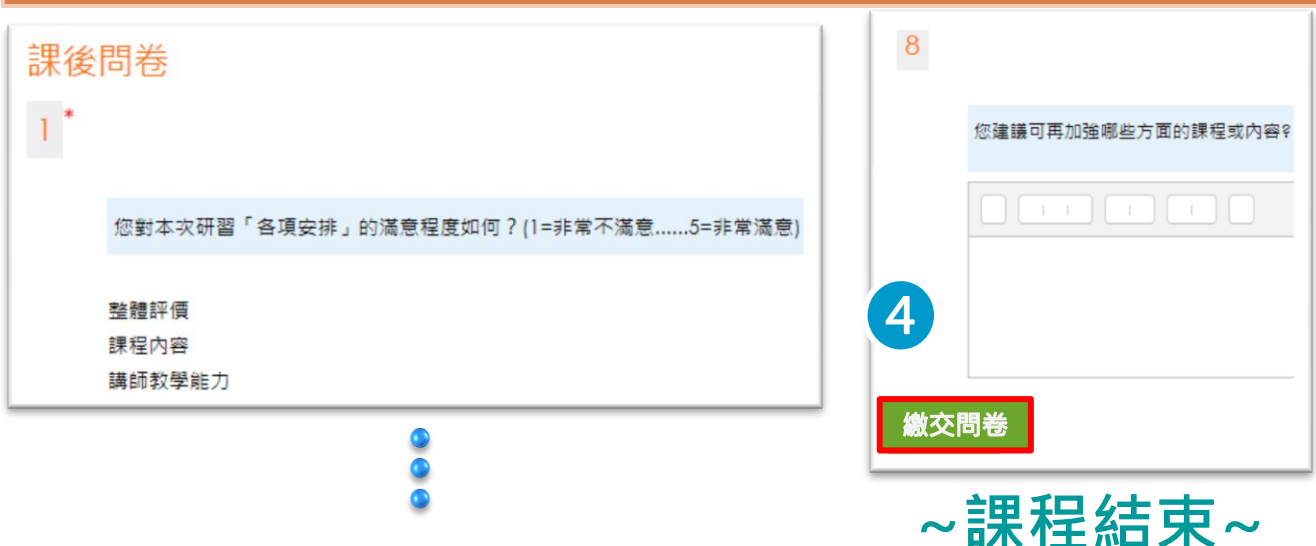